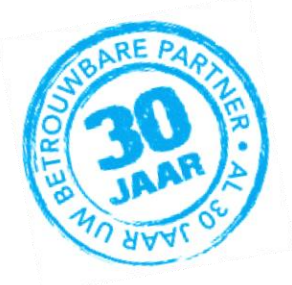

Elektrologen

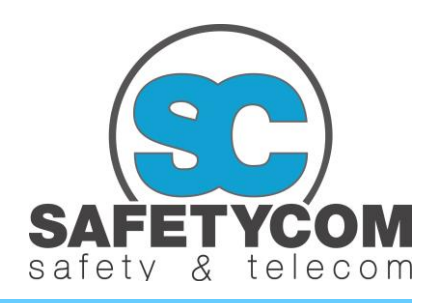

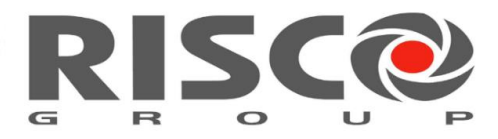

## **HANDLEIDING BEVEILIGING**

## INSTALLATIE OP TABLET / SMARTPHONE

Allereerst dient u de benodigde App te installeren op uw smartphone of tablet. Ga hiertoe naar de Appstore (iOS) of naar de Playstore (Android) en zoek op Risco. Vervolgens ziet u onderstaand installatiescherm. Kies vervolgens voor installeren van het programma. Na installatie kunt u het programma openen middels het toegangsscherm. Hier toetst u achtereenvolgens uw gebruikersnaam, uw wachtwoord en uw pincode als volgt in:

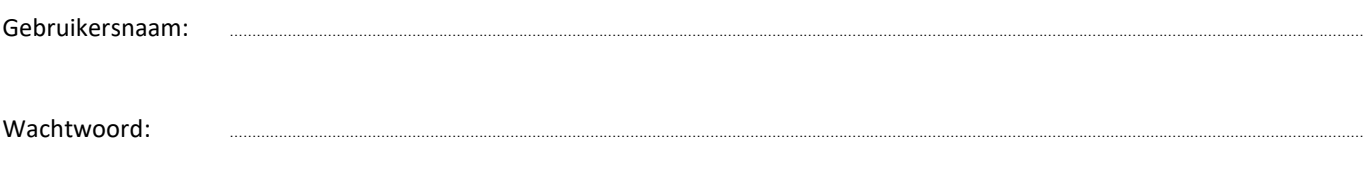

## PIN code: …………………………………………………………………………………………………………………………………………………………………………………………………………………………………

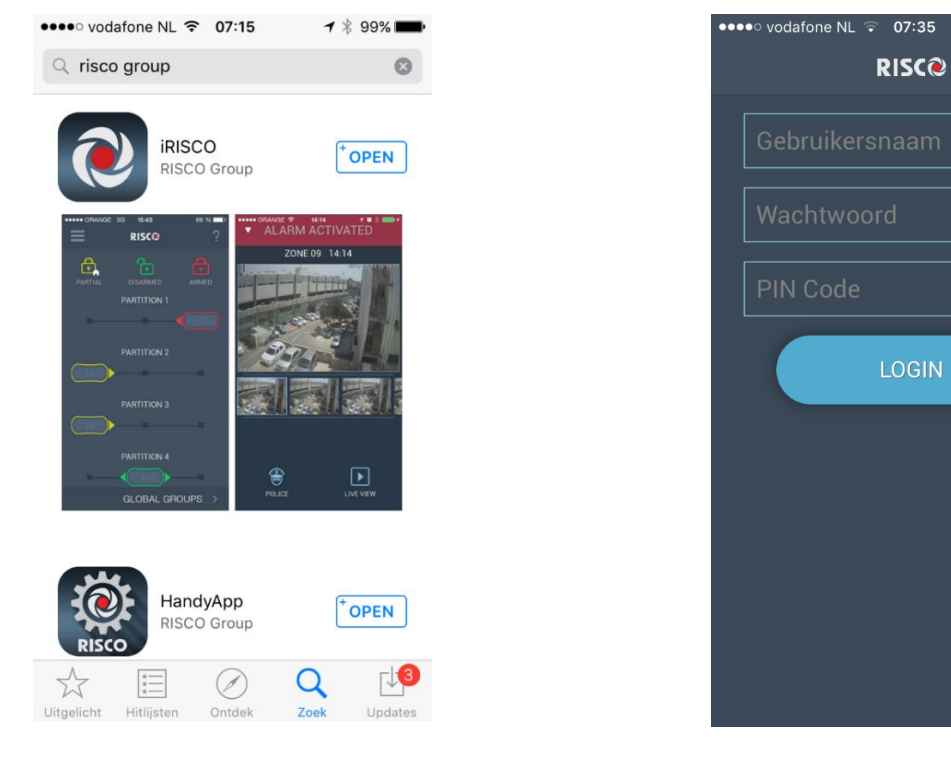

INSTALLATIESCHERM TOEGANGSSCHERM

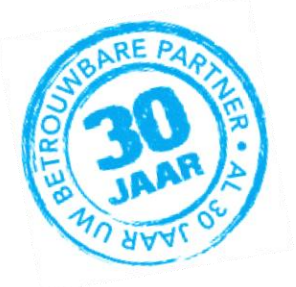

Elektrologen

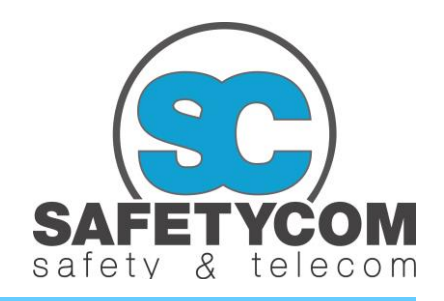

Nadat u bent ingelogd middels de App kunt u kiezen uit een aantal mogelijkheden:

1. SECURITY

*hier schakelt u uw syste(e)m(en) middels "de slide" in- of uit*

2. CAMERAS

*hier bekijkt u uw live videobeelden welke door uw camera's gegenereerd worden*

3. DETECTOREN

*hier ziet u een totaal overzicht van de status van uw detectoren (rood is open, groen is gesloten, wit is tijdelijk overbrugd)*

4. Prog uitgang

*hier kunt u bijvoorbeeld uw verlichting in- of uitschakelen of uw garagedeur openen of sluiten*

5. LOGBOEK

*hier ziet u een totaal overzicht van gebeurtenissen uit het verleden zoals wie het systeem wanneer bediend heeft, wanneer er een alarm is geweest en door welke detector dit veroorzaakt is, diverse technische storingen, etc.*

- 6. VIDEO OPNAMES *hier treft u een overzicht aan van de door u opgeslagen video opnames*
- 7. MELDINGEN

*hier voegt u gebruikers toe, welke een melding (e-mail) dienen te ontvangen ingeval van een calamiteit* 8. INSTELLINGEN

*hier kunt u uitloggen uit de App*

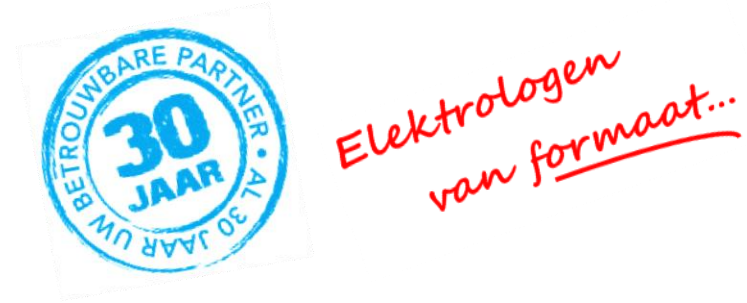

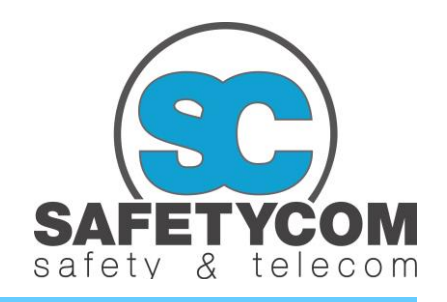

## GEBRUIK OP EEN PC

Ga via een willekeurige webbrowser (Internet Explorer, Mozilla, Google Chrome) naar de sit[e www.riscocloud.com.](http://www.riscocloud.com/) Vervolgens verschijnt onderstaand scherm:

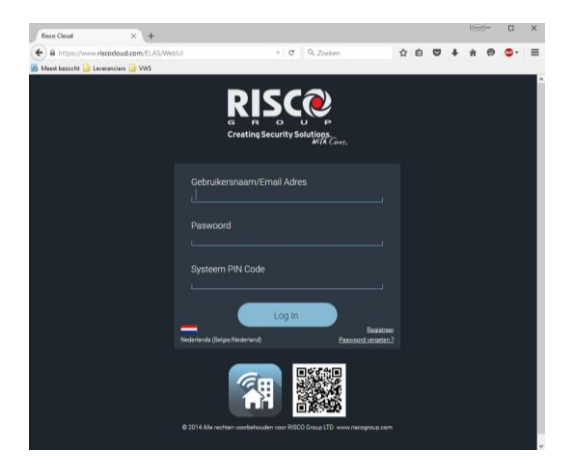

Hier voert u dezelfde gegevens zoals vermeld op voorgaande pagina in, waarna u op de knop "Log In" drukt. Vervolgens wordt u doorgeleidt naar een pagina met een aantal keuzes:

1. Overzicht

*hier ziet u een totaal overzicht van de laatste alarmen welke zich voorgedaan hebben in het recent verleden, de detectoren welke u tijdelijk hebt overbrugd, en de systeem status (in- of uitgeschakeld)*

2. Security

*hier schakelt u uw syste(e)m(en) middels uw muis in- of uit door het activeren van het betreffende vakje*

3. Detectoren

*hier ziet u een totaal overzicht van de status van uw detectoren (rood is open, groen is gesloten, wit is tijdelijk overbrugd)*

4. Gebeurtenis Historie

*hier ziet u een totaal overzicht van gebeurtenissen uit het verleden zoals wie het systeem wanneer bedient heeft, wanneer er een alarm is geweest en door welke detector dit veroorzaakt is, diverse technische storingen, etc.*

5. Gebruikers

*hier voegt u gebruikers toe, welke het alarm mogen bedienen, óf welke een melding (e-mail) dienen te ontvangen ingeval van een calamiteit*

6. Systeeminstelling

*Hier kiest u de door u gewenste tijdzone en bijbehorend tijdformaat; normaalgesproken kiest u hier voor GMT +1 Amsterdam en voor een 24-uurs tijdformaat*

7. Uitloggen *Door het indrukken van deze optie logt u direct uit*

toevoegen van gebruikers welke het alarm mogen bedienen:

Log in via de web interface zoals hierboven omschreven en kies de optie "Gebruikers". U ziet nu twee keuzes:

- 1. + Voeg nieuwe gebruiker toe *Deze optie kiest u indien de nieuwe gebruiker zowel het alarmsysteem ter plaatse in- of uit mag schakelen, maar ook gebruik mag maken van de App en/of web interface*
- 2. + Add new CP User *Deze optie kiest u indien de nieuwe gebruiker uitsluitend het alarmsysteem ter plaatse in- of uit mag schakelen*